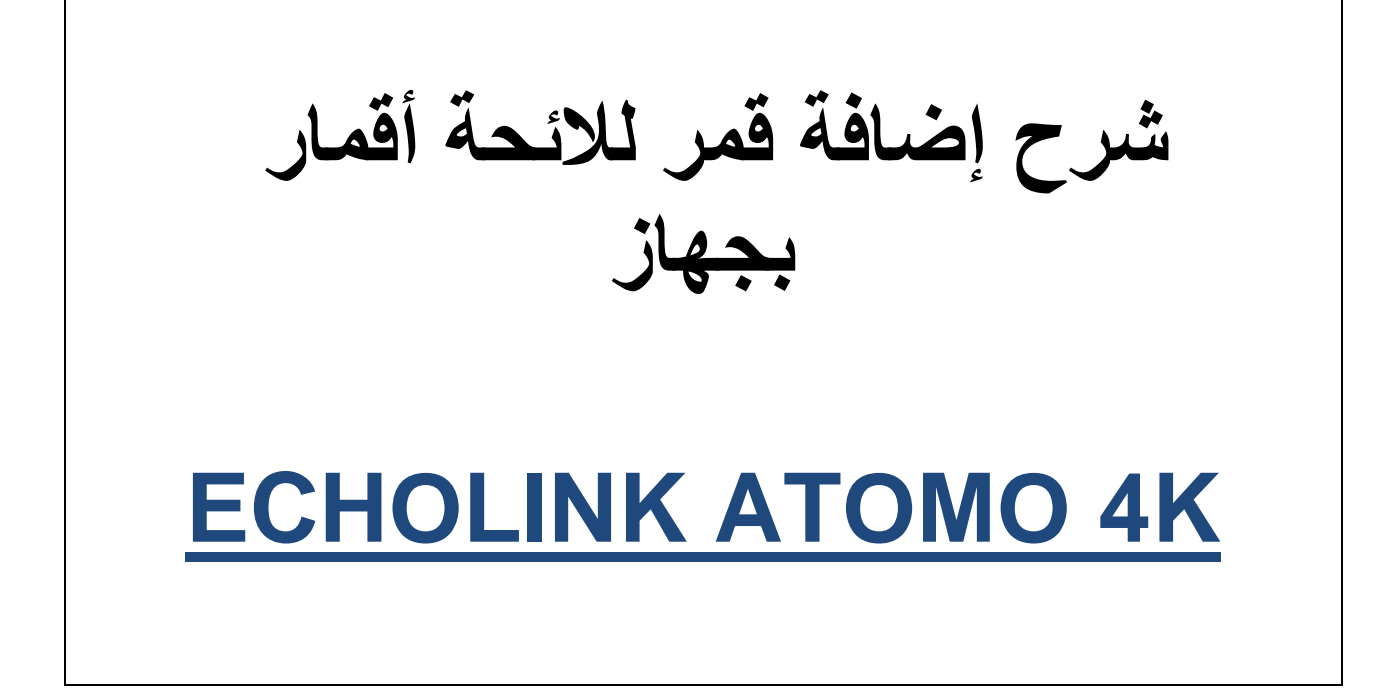

### **نضغط على الزر MENU**

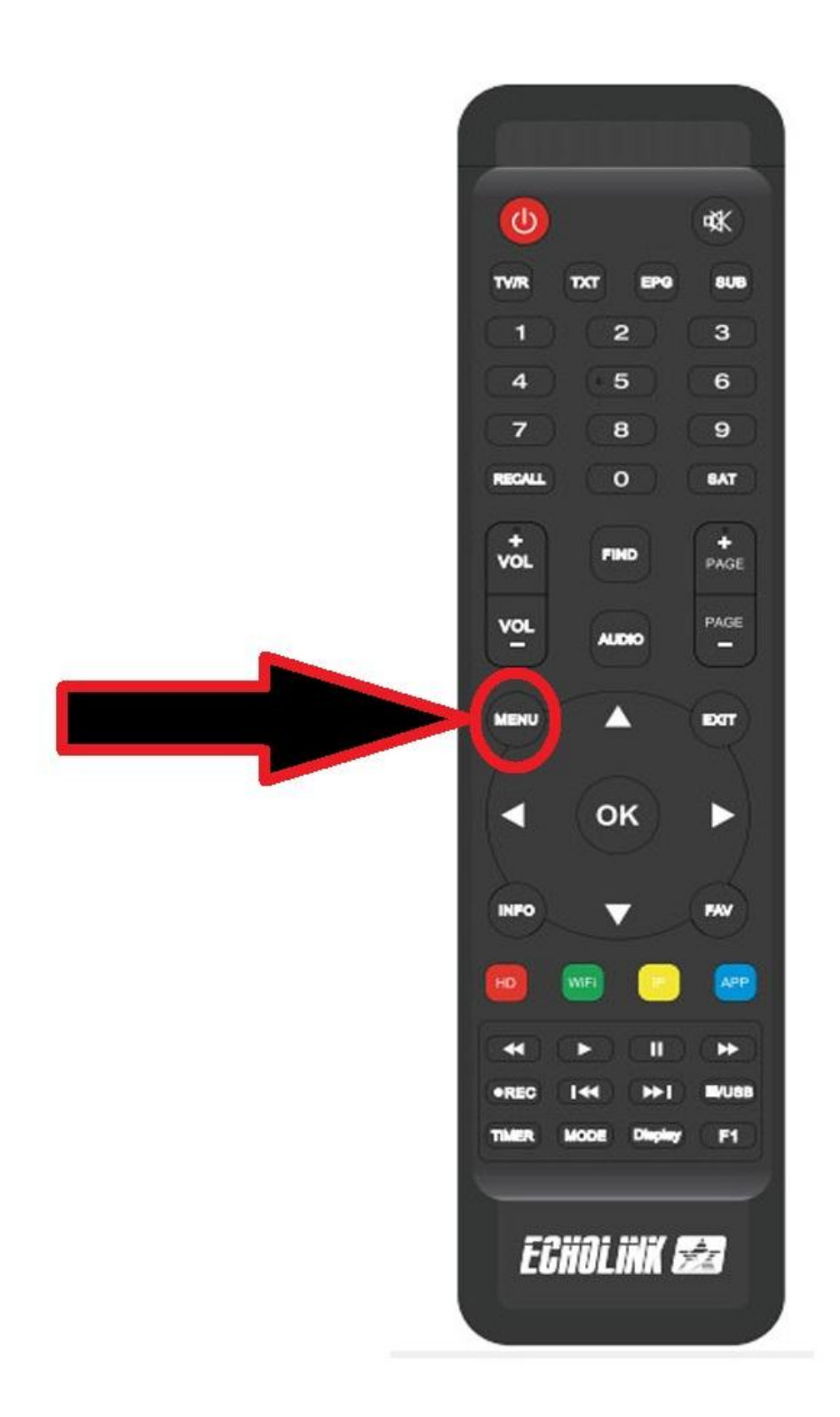

### **ثم نذهب الى خانة Installation**

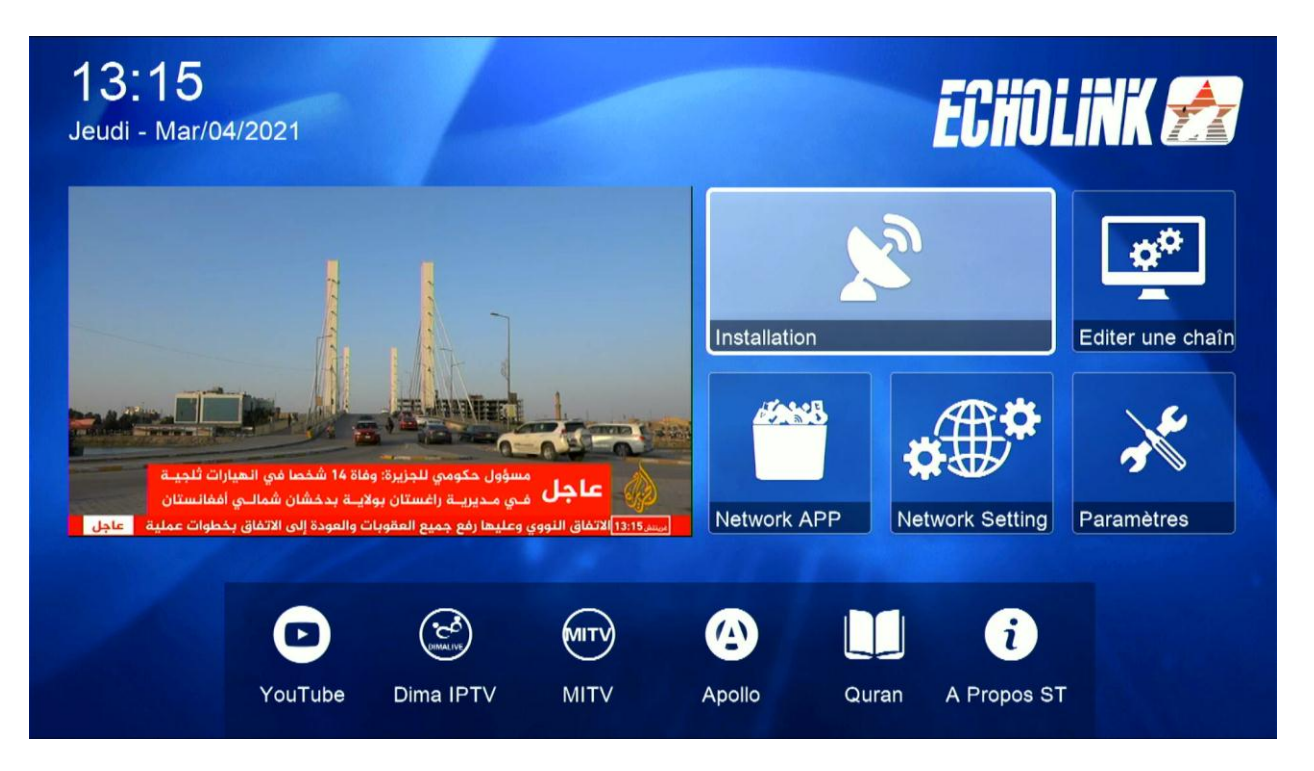

#### **Réglage d'antennes نختار**

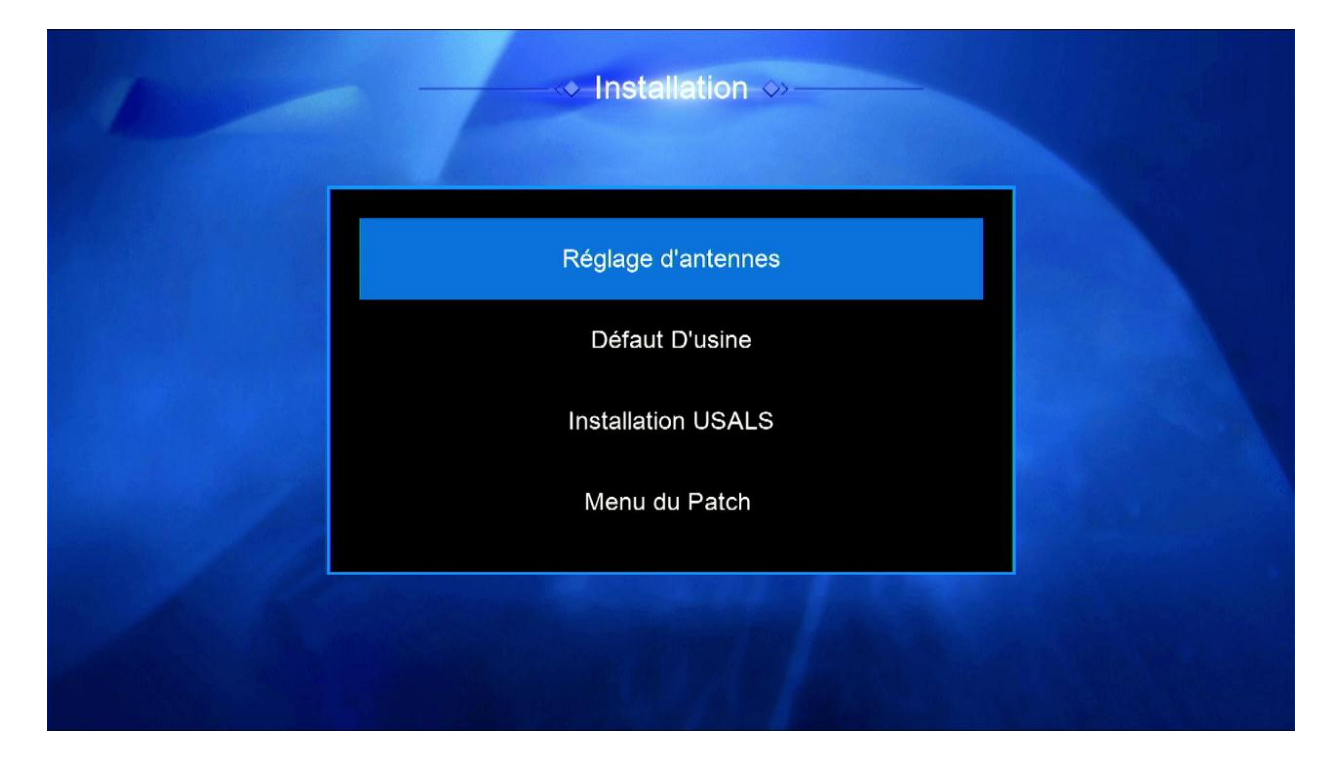

#### **نضغط على Satellite**

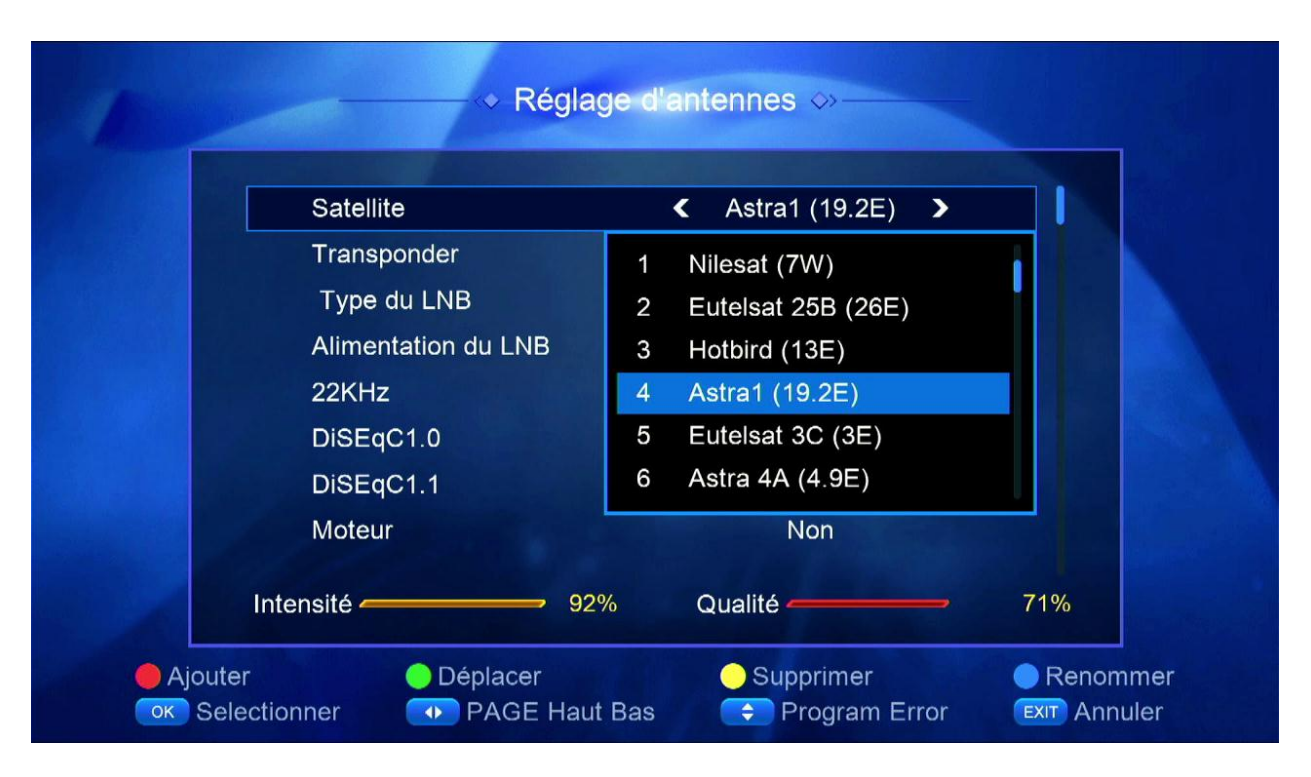

### **ستظهر لنا قائمة األقمار ثم نضغط على الزر األحمر Ajouter**

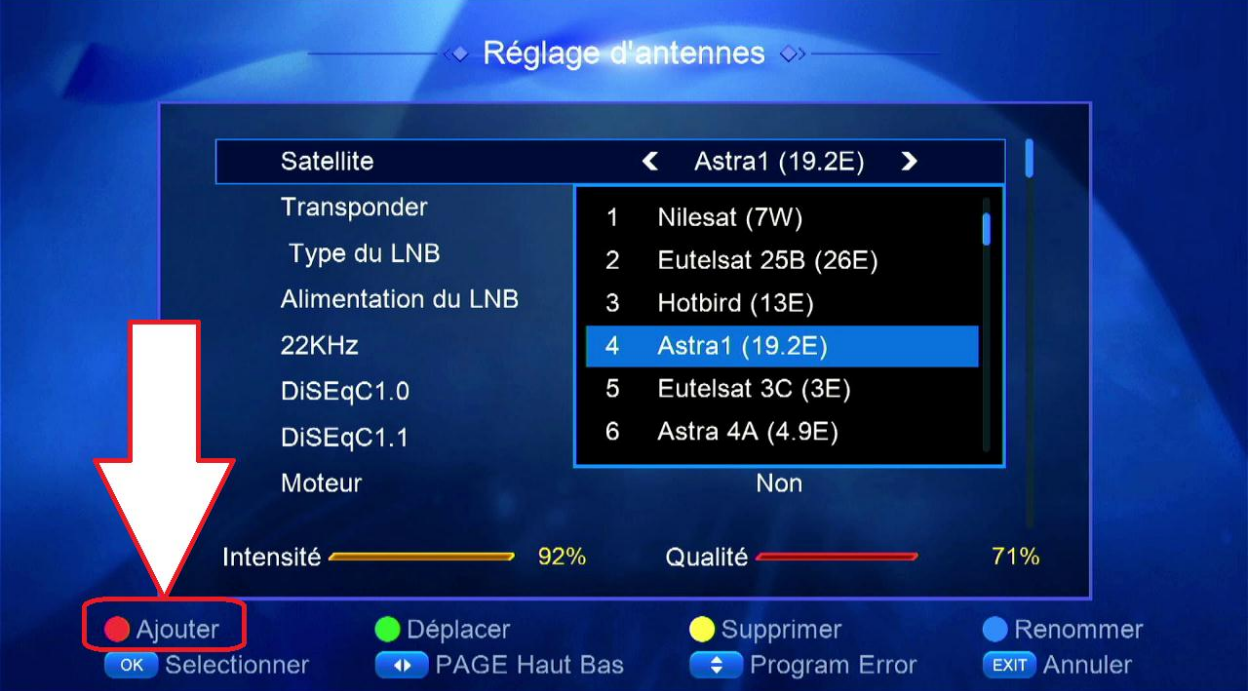

# **نختار درجة التي يتواجد بها ثم نضغط على أوكي**

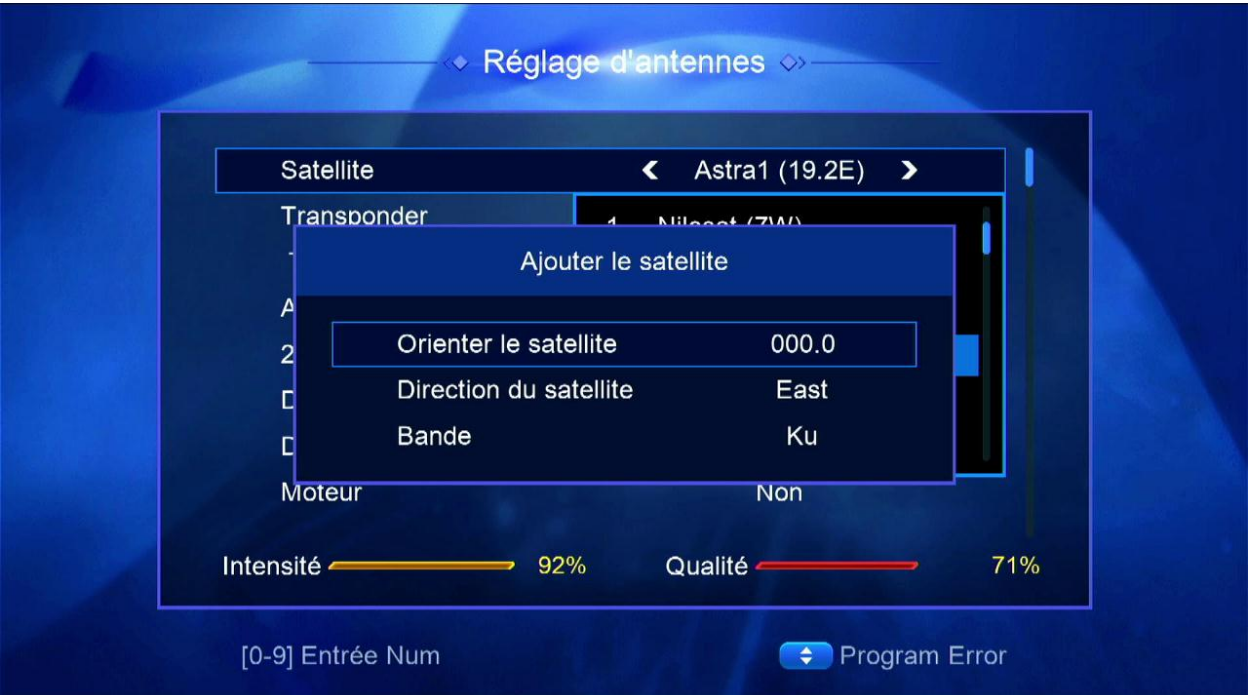

# **سيظهر لك القمر بآخر الئحة األقمار**

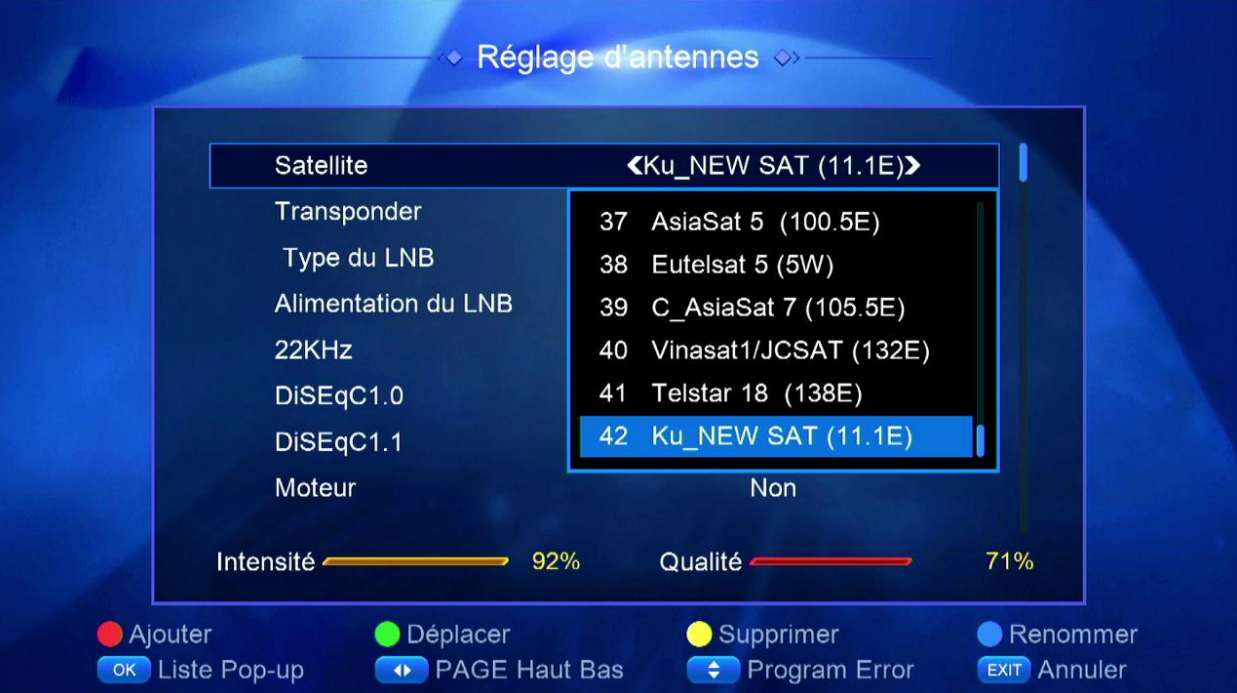

#### **لتعديل إسم القمر نضغط على الزر األزرق**

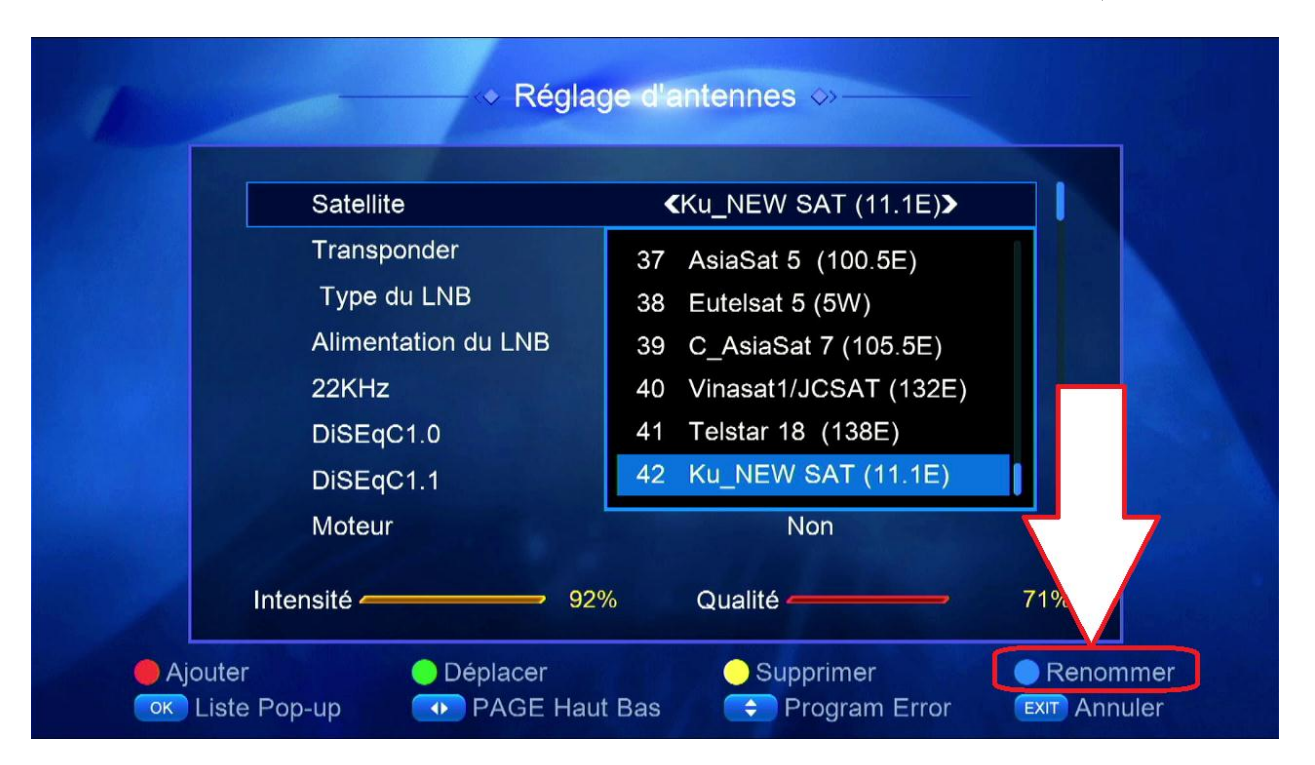

#### **نختار إسم القمر ثم نضغط على الزر األحمر**

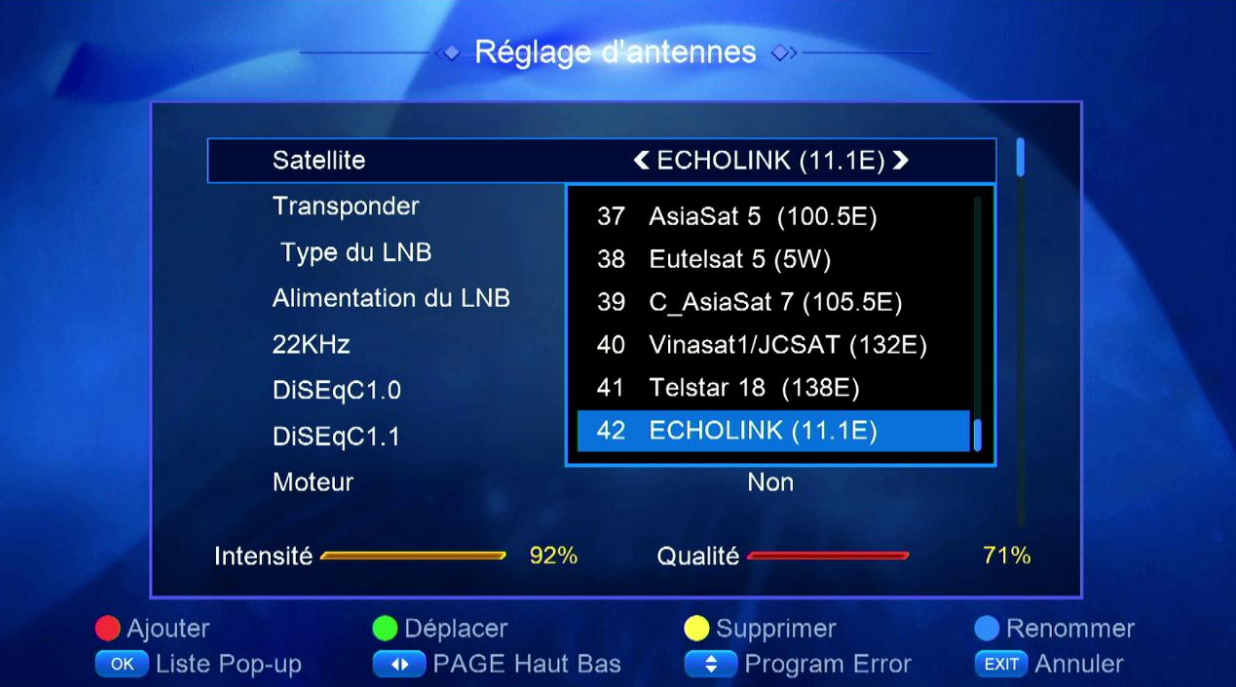